## **Psykoterapian palveluntuottajaksi hakeutuminen**

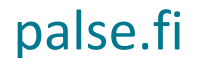

### **Sisältö**

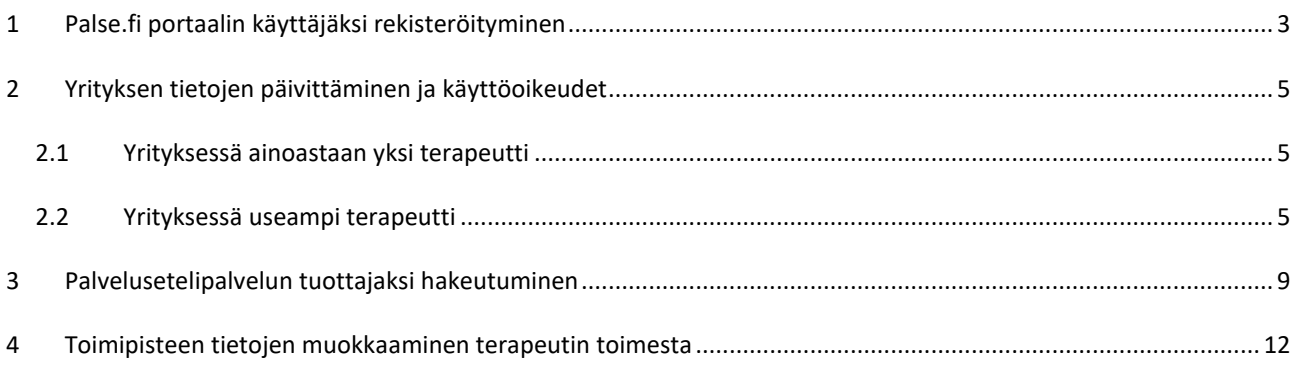

### <span id="page-2-0"></span>**1 Palse.fi portaalin käyttäjäksi rekisteröityminen**

Rekisteröityäksesi käyttäjäksi, hae internetissä oleva **palse.fi -portaali** osoitteella: [https://palse.fi.](https://palse.fi/) (HUOM: Rekisteröityminen on palvelusetelipalveluntuottajaksi hakeutumisen, sopimuksen täyttämisen tai tarjouksen jättämisen ensimmäinen vaihe)

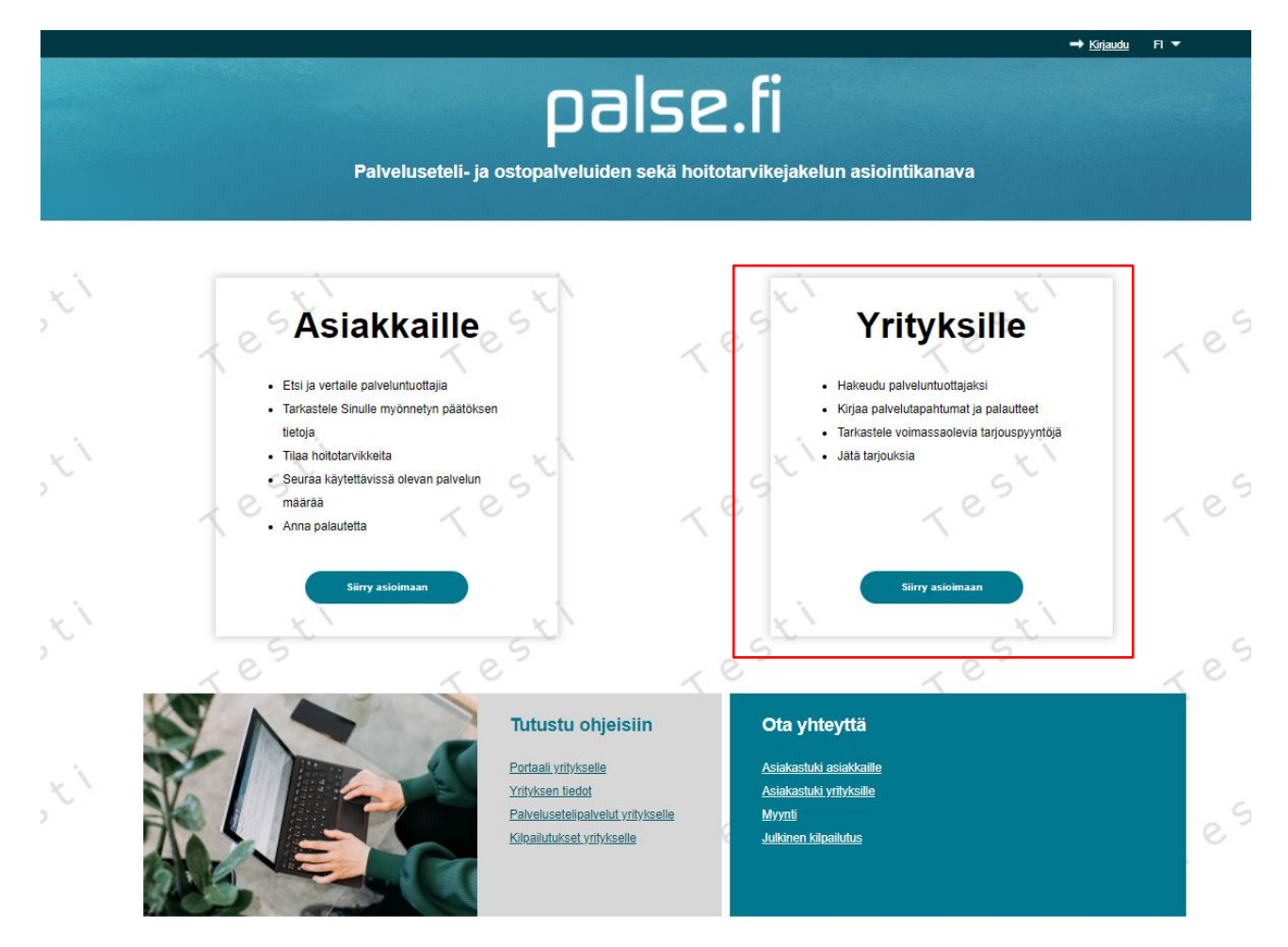

*Kuva 1 Palse.fi portaalin etusivu*

Pääset rekisteröitymään palveluun **Yrityksille**-sivun kautta. Rekisteröityminen palse.fi -portaaliin löytyy sivun alareunasta.

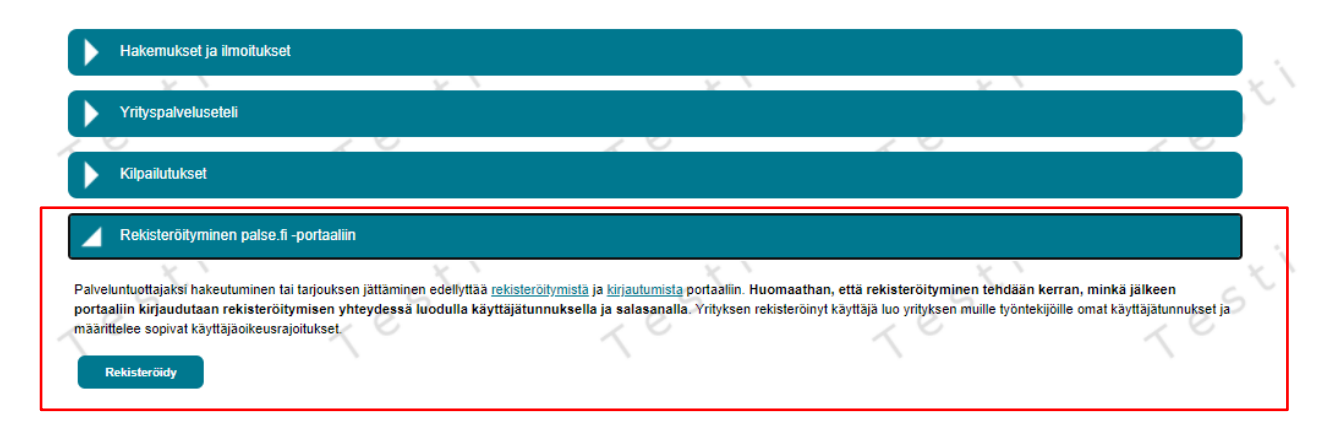

*Kuva 22 Palse.fi portaalin yrityksille -sivu*

Huomioithan, että rekisteröitymisen yhteydessä syötetään aina yrityksen tiedot, ei yksittäisen henkilön. Täytä pyydetyt yrityksen tiedot ja huomioi, että kaikki tähdellä merkityt ovat pakollisia. Saat lisätietoa klikkaamalla infokuvaketta:

Yrityksen rekisteröinnin hoitava henkilö luo samalla itselleen omat henkilökohtaiset käyttäjätunnukset, joilla jatkossa pääsee kirjautumaan sisään palse.fi -portaaliin ja yrityksen tietoihin.

#### Rekisteröityminen palse.fi -portaalin käyttäjäksi

Yksityisille yrityksille palse.fi -portaalin käyttö on maksutonta Täytä rekisteröintilomake ja klikkaa sivun alaosasta löytyvää 'Rekisteröidy'-nappulaa. Tähdellä (\*) merkityt kentät ovat pakollisia

-Yritys Yrityksen nimi: 0  $\frac{1}{2}$ ė **Yritysmuoto** i. Æ Y-tunnus: 0 Osoite Æ ŧ Postinumero ja paikka: Yhteyshenkilö: Puhelinnumero<sup>-</sup> Sähköpostiosoite: WWW-osoite Aukioloajat: ą Æ -Käyttäjätiedot Perustiedot Kuteumanimi Sukunimi Sähköpostiosoite Kirjautumistavat Valitse vähintään yksi kirjautumistapa Terveydenhuollon varmennekortti Tunnistaudu Varmennekortin numero ■ Käyttäjätunnus ja salasana Käyttäjätu Salasana<sup>O</sup> ⋒ Salasana uudestaan 'ন Matkapuhelinnumero (SMS-tunnistautumista varten)

#### Rekisteröidy

Huom! Sinulle lähetetään vahvistusviesti sähköpostitse. Portaalin käyttö vaatii käyttäjätilin vahvistamisen.

#### *Kuva 3 Yrityksen tiedot rekisteröintilomakkeella*

Täytettyäsi tiedot, klikkaa **Rekisteröidy**- painiketta.

Sinulle lähetetään sähköpostiisi linkki, jolla pääset vahvistamaan palveluseteliportaalin käyttäjätilisi. Voit myös kopioida kyseisen linkin ja liittää sen verkkoselaimesi osoiteriville. Linkki vie sinut portaalin kirjautumissivulle. Kirjoita käyttäjätunnuksesi ja salasanasi niille varattuihin kenttiin ja klikkaa **Kirjaudu sisään**.

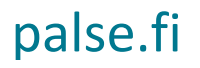

**HUOM:** Rekisteröityminen tehdään kerran, minkä jälkeen portaaliin kirjaudutaan rekisteröitymisen yhteydessä luodulla käyttäjätunnuksella ja salasanalla. *Yrityksen rekisteröinyt käyttäjä luo yrityksen muille työntekijöille omat käyttäjätunnukset ja määrittelee sopivat käyttäjäoikeusrajoitukset*.

**HUOM:** jotta yrityksesi voidaan hyväksyä palvelusetelipalvelun tuottajaksi, täytyy rekisteröitymisen jälkeen vielä erikseen täyttää hakemukset kaikkiin niihin palveluseteleihin, joiden palveluita haluatte olla mukana toteuttamassa.

#### <span id="page-4-0"></span>**2 Yrityksen tietojen päivittäminen ja käyttöoikeudet**

Kirjauduttuasi sisään pääset Yrityksen tiedoissa **yhteystiedot** -sivulla muokkaamaan rekisteröitymisessä antamiasi tietoja. Yhteystiedot koskevat koko yritystä eli mikäli sinulla on tarkoitus muokata ainoastaan toimipisteen (=terapeutin) tietoja niin siirry kohtaan **Toimipistehallinta.**

#### <span id="page-4-1"></span>**2.1 Yrityksessä ainoastaan yksi terapeutti**

Oletuksena yritys tulee näkymään asiakkaille palveluntuottajaluettelossa rekisteröinnin yhteydessä syötetyllä yrityksen nimellä. Jos yrityksen nimestä käy ilmi palvelua tuottavan terapeutin nimi (esimerkiksi toiminimi tms.), ei yrityksen tai toimipisteen tietoja välttämättä tarvitse päivittää.

Mikäli yrityksen nimessä ei esiinnyt terapeutin nimeä niin virallisen toimipisteen lisäksi täytyy lisätä uusi toimipiste terapeutin nimellä (ohjeet kohdassa 2.2).

#### <span id="page-4-2"></span>**2.2 Yrityksessä useampi terapeutti**

Mikäli yrityksessä toimii useampi terapeutti, *tulee jokainen terapeutti lisätä yrityksen toimipisteeksi.*

Järjestelmässä palveluntuottaja on aina yritys ja yritykselle voidaan lisätä toimipisteitä. Jotta psykoterapeutit saadaan järjestelmään näkyville, tulee hyödyntää toimipistetasoa.

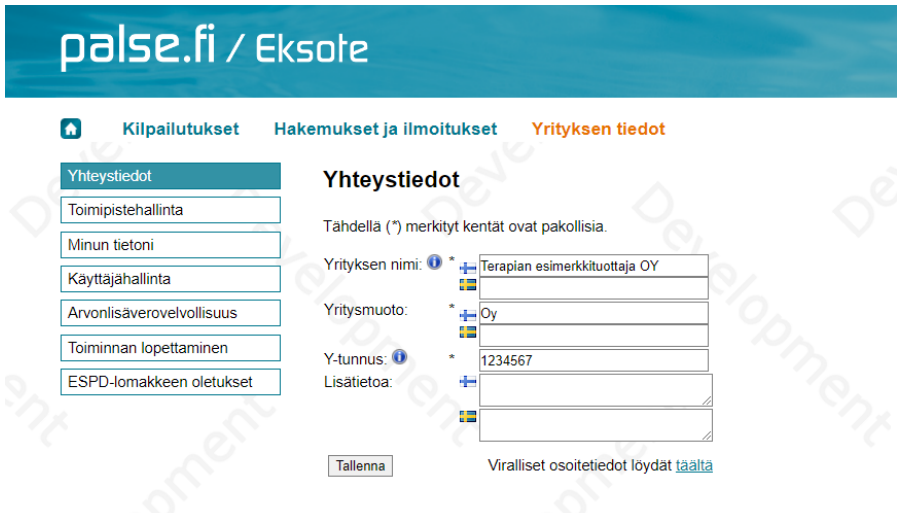

#### *Kuva 4 Yrityksen yhteystiedot*

Pääset lisäämään jokaiselle terapeutille oman toimipisteen **Toimipistehallinta** -osiossa. Yrityksen viralliset tiedot / virallinen toimipiste kohdassa näkyy rekisteröinnin yhteydessä syötetyt tiedot. Jos yrityksessä toimii vain yksi terapeutti, voi yrityksen virallisen toimipisteen nimen vaihtaa tarvittaessa terapeutin nimeksi.

### palse.fi / Eksote

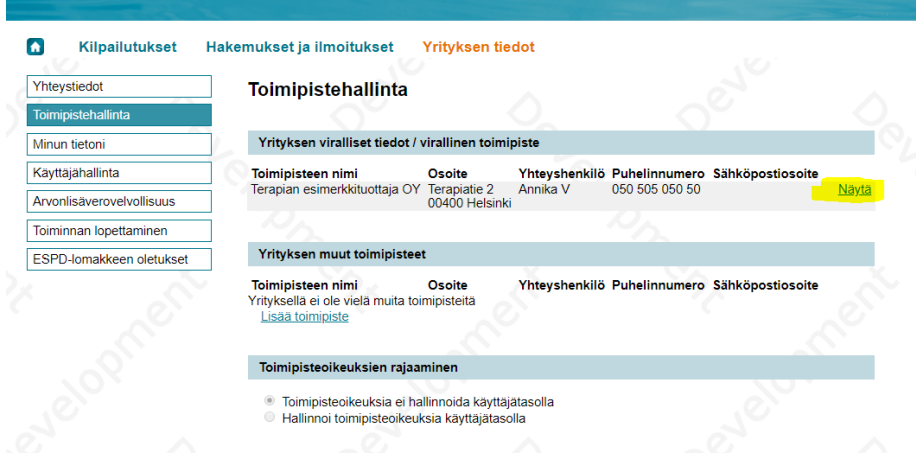

*Kuva 5 Toimipistehallinta*

Valitse **Näytä** toimipisteen tietojen perässä, jolloin pääset muokkaamaan tietoja.

Mikäli yrityksessä työskentelee useita terapeutteja, tulee jokainen terapeutti lisätä yrityksen tietoihin omiksi toimipisteiksi. Valitse **Lisää toimipiste.**

| Yhteystiedot<br>Toimipistehallinta            | Toimipistehallinta                                                                           |                          |          |                |                                              |              |
|-----------------------------------------------|----------------------------------------------------------------------------------------------|--------------------------|----------|----------------|----------------------------------------------|--------------|
| Minun tietoni                                 | Yrityksen viralliset tiedot / virallinen toimipiste                                          |                          |          |                |                                              |              |
| Käyttäjähallinta<br>Arvonlisäverovelvollisuus | Toimipisteen nimi<br>Terapian esimerkkituottaja OY Terapiatie 2                              | Osoite<br>00400 Helsinki | Annika V | 050 505 050 50 | Yhteyshenkilö Puhelinnumero Sähköpostiosoite | <u>Näytä</u> |
| Toiminnan lopettaminen                        |                                                                                              |                          |          |                |                                              |              |
| ESPD-lomakkeen oletukset                      | Yrityksen muut toimipisteet                                                                  |                          |          |                |                                              |              |
|                                               | <b>Toimipisteen nimi</b><br>Yrityksellä ei ole vielä muita toimipisteitä<br>Lisää toimipiste | Osoite                   |          |                | Yhteyshenkilö Puhelinnumero Sähköpostiosoite |              |
|                                               | Toimipisteoikeuksien rajaaminen                                                              |                          |          |                |                                              |              |

*Kuva 6 Toimipisteen lisääminen*

Lisää toimipisteen nimeksi **terapeutin nimi**. Osoitteeksi tulee syöttää terapeutin pääasiallisen vastaanoton/toimipisteen osoite. Puhelinnumeroksi esimerkiksi ajanvarauksen puhelinnumero. Nämä yhteystiedot tulevat näkymään asiakkaille palvelusetelin palveluntuottajaluettelossa.

Toimipisteen lisätietoihin terapeutti voi myöhemmin itse käydä kirjoittamassa itsestään lyhyen kuvauksen.

Toimipisteiden nimet ja muut tiedot näkyvät samalla tavalla kaikissa palvelusetelipalveluissa, joihin kyseinen toimipiste (=terapeutti) on hakeutunut.

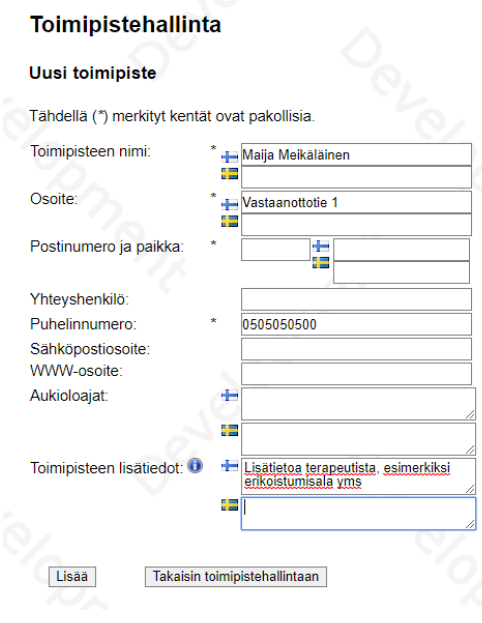

*Kuva 7 Toimipisteen tiedot*

Kun olet täyttänyt pakolliset tiedot paina **Lisää.**

Kun jokaiselle terapeutille on lisätty oma toimipiste, tulee jokaiselle terapeutille luoda omat käyttäjätunnukset palse.fi-portaaliin, jotta he pääsevät täyttämään palveluntuottajahakemuksen sekä myöhemmin kirjaamaan asiakkaiden käyntejä. Jotta terapeuttien käyttöoikeuksia portaalissa saadaan rajattua niin, etteivät he pääse näkemään kuin omat hakemuksensa ja asiakkaansa, tulee tehdä valinta "Hallinnoi toimipisteoikeuksia käyttäjätasolla".

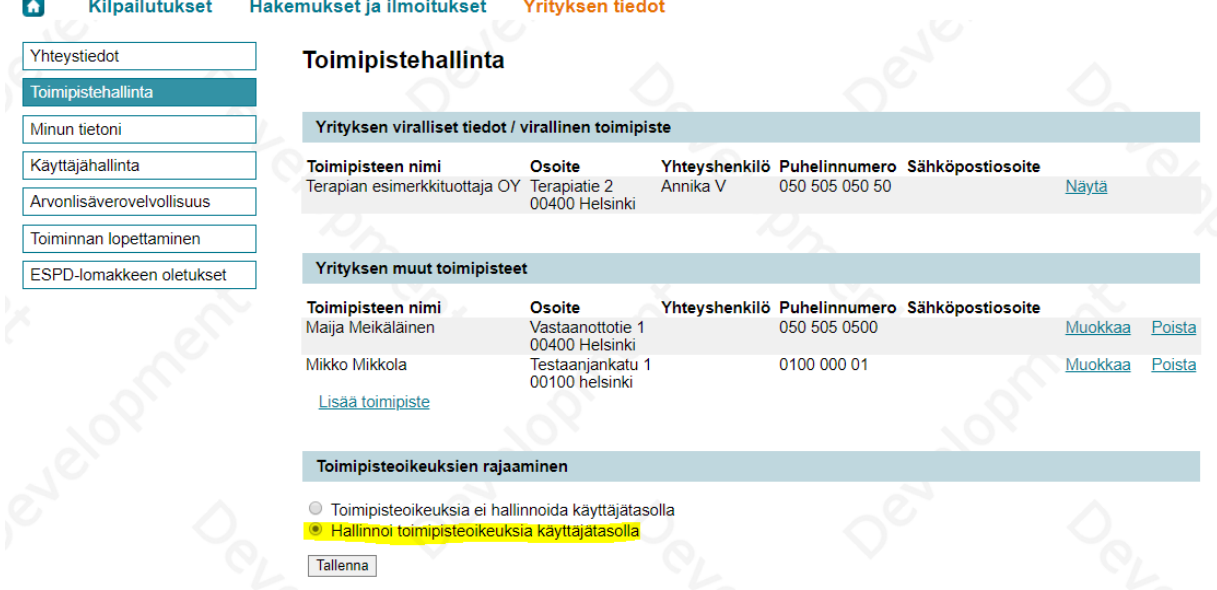

*Kuva 8 Toimipisteoikeudet*

Siirry sen jälkeen kohtaan Käyttäjähallinta. Sivulle listautuu kaikki aiemmin lisäämäsi toimipisteet (=terapeutit). Pääset lisäämään uusia käyttäjiä kohdasta "**Lisää käyttäjä**".

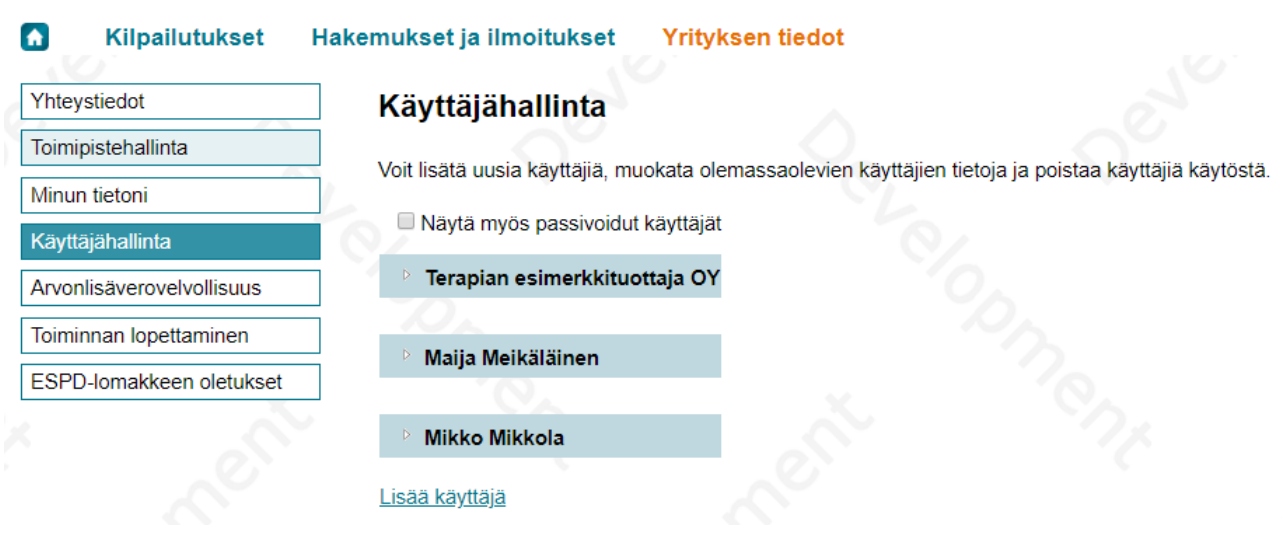

#### *Kuva 9 Käyttäjähallinta*

Lisää jokaiselle terapeutille käyttäjätunnus. Anna terapeutille oikeus hänen **omaan toimipisteeseensä** ja valitse käyttäjälle sopivat roolit.

Lisää eri rooleista löydät oheisen linkin takaa: [http://www.polycon.fi/portaaliohjeet/fi/yrityksen-tiedot-ja](http://www.polycon.fi/portaaliohjeet/fi/yrityksen-tiedot-ja-kayttajahallinta/uuden-kayttajan-lisaaminen)[kayttajahallinta/uuden-kayttajan-lisaaminen](http://www.polycon.fi/portaaliohjeet/fi/yrityksen-tiedot-ja-kayttajahallinta/uuden-kayttajan-lisaaminen)

Mikäli haluat, että terapeutti pääsee muokkaamaan toimipisteensä/omia tietojansa (esimerkiksi lisäämään kuvauksen tai kuvan), tulee hänelle antaa oikeudet Hallinnollisten tietojen käsittelyyn.

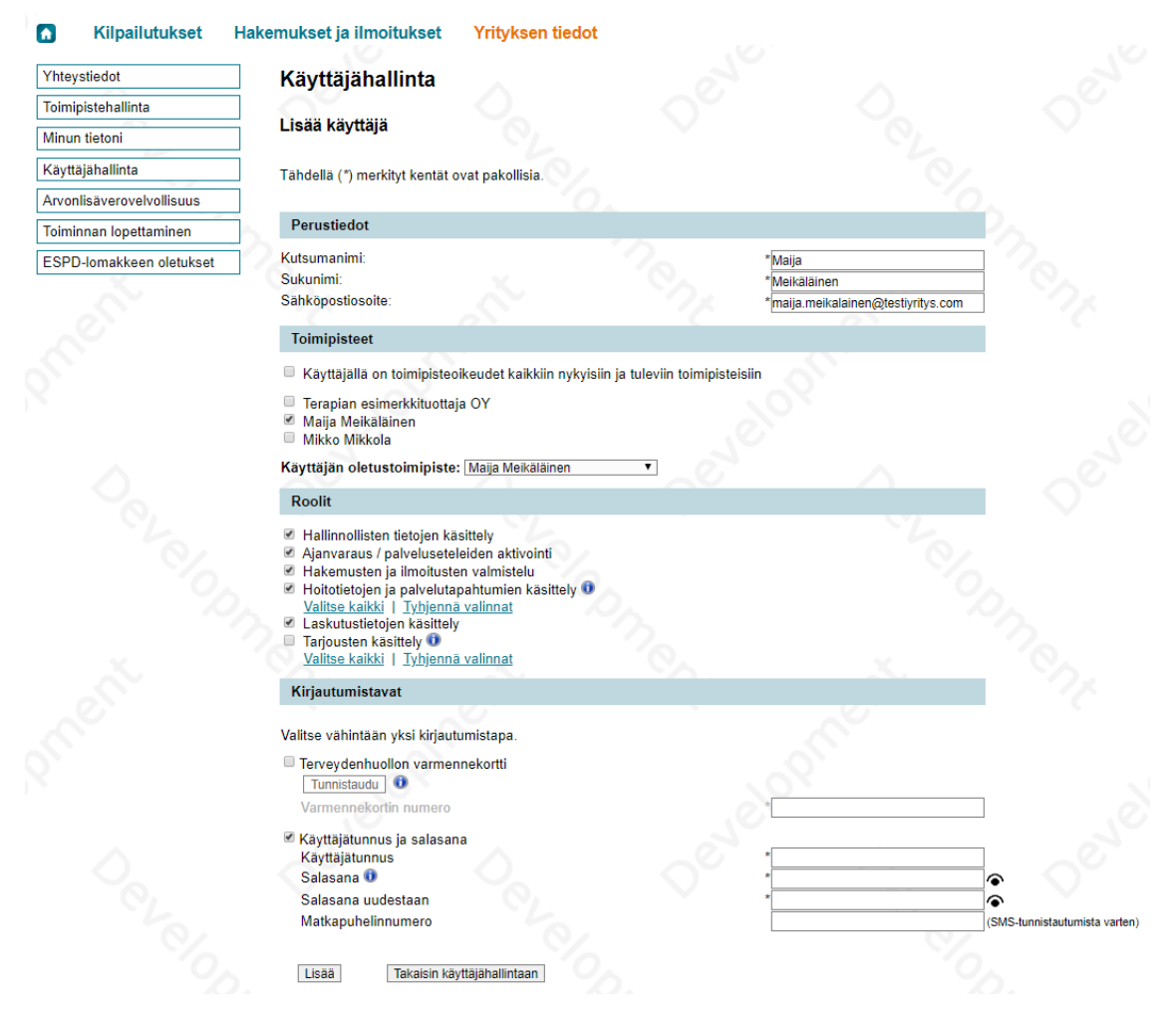

*Kuva 10 Käyttäjän lisääminen*

Kun olet täyttänyt kaikki pakolliset tiedot, paina **Lisää.** Tämän jälkeen voit toimittaa käyttäjätunnukset käyttäjälle ja hän pääsee kirjautumaan palse.fi -portaaliin.

### <span id="page-8-0"></span>**3 Palvelusetelipalvelun tuottajaksi hakeutuminen**

Kun olet kirjautunut sisään portaaliin, avaa sivu **Hakemukset ja ilmoitukset,** jolloin pääset näkemään kaikki ne palvelut, joihin on sillä hetkellä mahdollista hakea palveluntuottajaksi. Mikäli olet jo täyttänyt hakemuksia, tai joku muu yrityksessäsi on aloittanut hakemuksen täyttämisen, näkyvät hakemukset sivun yläosassa kohdassa Omat hakemukset ja ilmoitukset. **Jokainen terapeutti täyttää oman hakemuksensa**. Yksi toimipiste (terapeutti) voi olla mukana vain yhdellä hakemuksella.

#### $\hat{H}$ Kilpailutukset Hakemukset ia ilmoitukset **Yrityksen tiedot**

#### Hakemukset ja ilmoitukset

#### Omat hakemukset ja ilmoitukset

Alla näet omien hakemustesi ja ilmoitustesi tilanteen ryhmiteltynä palvelutyypeittäin ja organisaatioittain Sinulla ei ole vielä omia hakemuksia eikä ilmoituksia.

#### Aktiiviset hakemukset ja ilmoitukset

Palveluntuottaja voi hakeutua palse.fi -portaalin kautta palvelusetelipalveluiden, henkilökohtaisen budjetin, itse maksettavien palveluiden tai yrityssetelin tuottajaksi. Alla voit organisaatiokohtaisesti nähdä kaikki palvelut, joihin on tällä hetkellä mahdollista hakeutua palveluntuottajaksi. Saat tarkemman kuvauksen palvelusta klikkaamalla kyseistä palvelua. Listaus on ajantasainen ja se tävdentvy jat

| D | Hakeutuminen palvelusetelipalveluntuottajaksi                     |
|---|-------------------------------------------------------------------|
| D | Hakeutuminen henkilökohtaisen budjetin tuottajaksi                |
| D | Ilmoittautuminen itse maksettavien palvelujen palveluntuottajaksi |
|   | Yritysseteli                                                      |

*Kuva 11 Hakemukset ja ilmoitukset*

Klikkaamalla palvelun nimeä pääset lukemaan palvelua koskevan tarkemman kuvauksen.

Klikkaamalla **Uusi hakemus** –linkkiä avaat hakemuslomakkeen.

Vasemmassa reunassa näkyvät hakemuksen eri osiot. Hakemuksen ensimmäinen (ylin) **Yritys**-osio avaa yrityksen tiedot, jotka olette antanut jo rekisteröitymisen yhteydessä.

Hakemuksen osiossa **Toimipisteet** pääset määrittelemään ne toimipisteet, jotka osallistuvat kyseisen palvelun tuottamiseen.

Mikäli olet suorittanut yrityksen rekisteröitymisen ja hallinnoit koko yrityksen tasolla toimipisteitä ja käyttäjäoikeuksia, avautuu sinulle valittavaksi kaikki yrityksen toimipisteet. Valitse minkä toimipisteen/terapeutin hakemusta alat täyttämään.

Mikäli hakemuksen täyttämisen aloittaa terapeutti, jolle on luotu käyttäjätunnukset ja jolla on oikeudet vain omaan toimipisteeseensä, näkyy hänelle tässä listassa vain oma toimipiste/nimi.

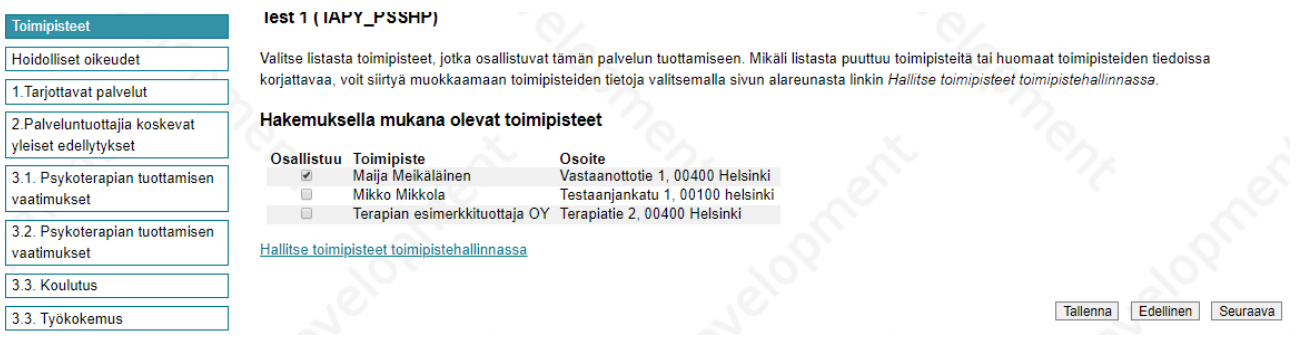

*Kuva 12 Hakemuksen toimipisteet yrityksen hallinnolliselle käyttäjälle*

#### **Iest 1 (IAPY PSSHP)**

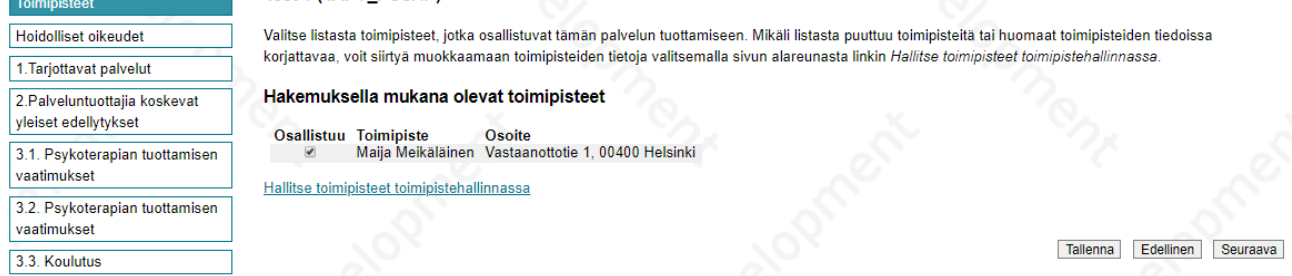

*Kuva 13 Hakemuksen toimipisteet yksittäiselle terapeutille*

Hakemuksen osiossa **Hoidolliset oikeudet** pääset määrittelemään ne käyttäjät, joille haluat antaa oikeudet asiakkaiden hoidollisten tietojen käsittelyyn portaalissa. Oikeus koskee **vain** sitä palvelua, jonka tuottajaksi olet nyt hakeutumassa. Hakemuksen Hoidolliset oikeudet -osiossa voit antaa oikeuden asiakkaiden hoidollisten tietojen käsittelyyn vain niille käyttäjille, joille olet portaalissa Käyttäjähallinta-osiossa määritellyt hoidollisen roolin (sivuston ylävalikko, Yrityksen tiedot / Käyttäjähallinta).

Hoidolliset oikeudet halutaan lähtökohtaisesti antaa vain sille terapeutille, joka hakemusta täyttää. Mikäli käyttäjäoikeudet on annettu oikein, pitäisi listaan tulla valittavaksi vain kyseistä hakemusta täyttävä terapeutti sekä yrityksen rekisteröinnin suorittanut hallinnollinen käyttäjä.

Alla olevassa kuvassa Maija Meikäläiselle näkyy oma nimi sekä lisäksi rekisteröinnin suorittanut käyttäjä Testi Terapeutti.

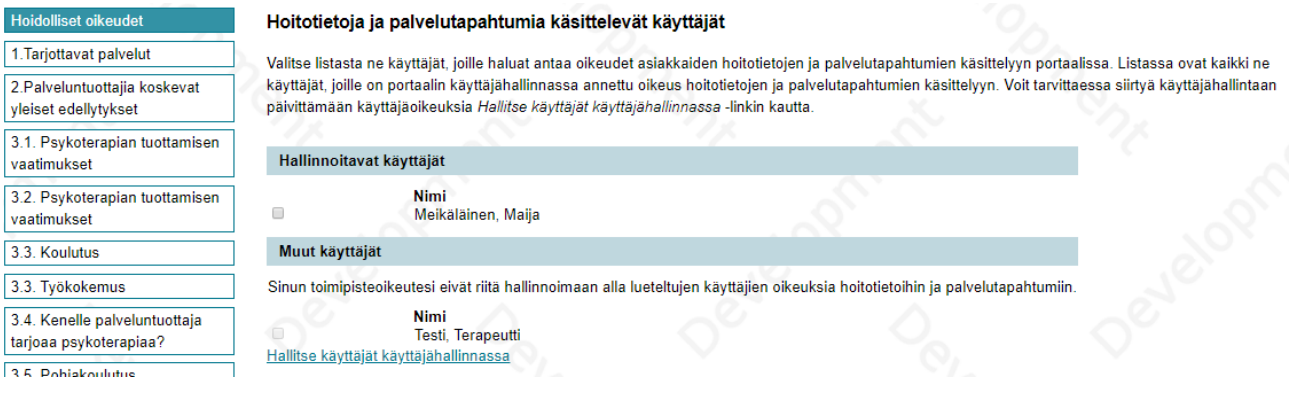

*Kuva 14 Hoidolliset oikeudet*

Terapeutti täyttää hakemukselle kaikki pyydettävät tiedot. Huomaathan, että tähdellä merkityt kentät ovat pakollisia, eikä hakemuksen lähettäminen ilman näitä tietoja ole mahdollista. Hakemuksella pyydetään myös jotain yritystasoisia tietoja ja/tai liitteitä. Nämä osiot voi täyttää yrityksen hallinnollinen käyttäjä, mikäli kysytään tietoja, mihin yksittäinen terapeutti ei voi vastata.

### <span id="page-11-0"></span>**4 Toimipisteen tietojen muokkaaminen terapeutin toimesta**

Terapeutti voi kirjautumisen jälkeen muokata oman toimipisteensä tietoja toimipistehallinnassa.

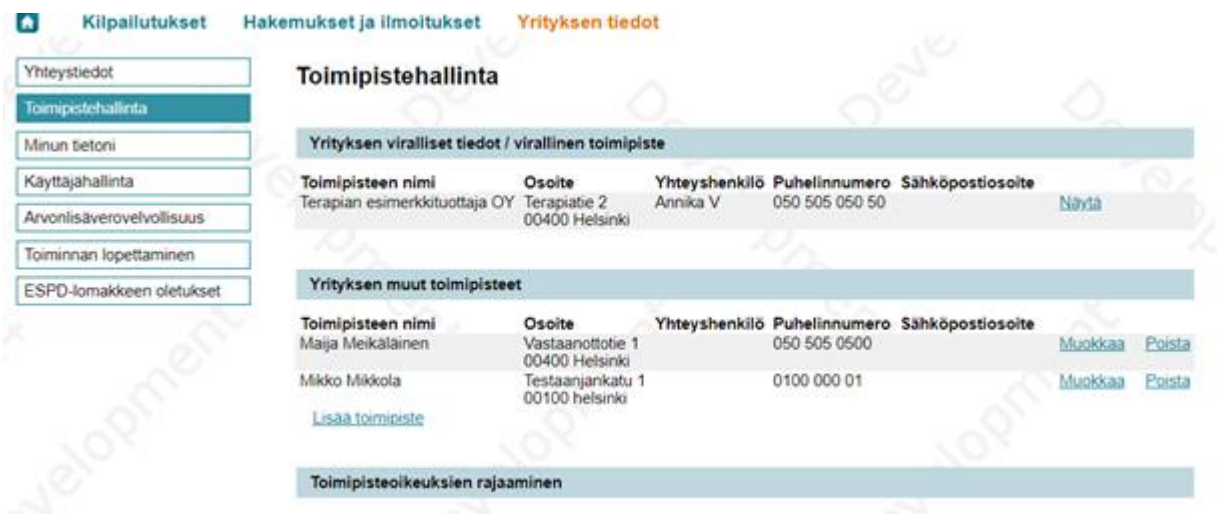

*Kuva 15 Toimipisteen tietojen muokkaaminen*

Toimipisteen tietoihin pääsee lisäämään kuvan sekä Toimipisteen lisätiedot-kohtaan esittelyn itsestään. Nämä tiedot näytetään asiakkaille palveluntuottajalistauksessa.

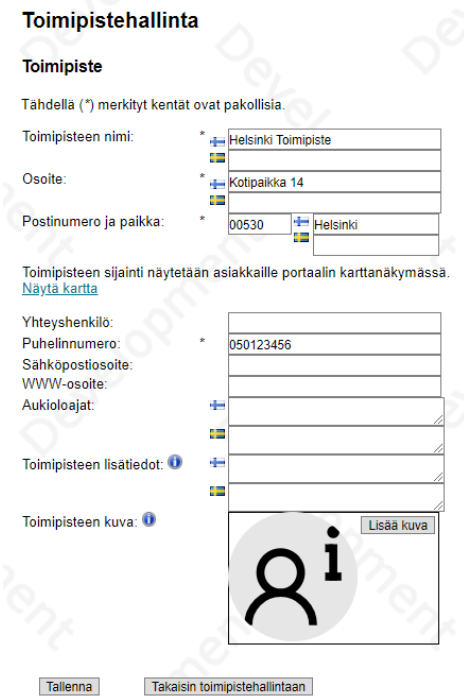

*Kuva 16 Toimipisteen kuva ja lisätiedot*

Lisää ohjeita palse.fi -portaalin käyttöön löytyy osoitteesta:<http://www.polycon.fi/portaaliohjeet/fi/>